# **Windows Office 365 Installation**

[Aktivierung ihres Hochschul-Account für Office 365 \(nur Beschäftigte der Hochschule\)](https://confluence.h2.de/pages/viewpage.action?pageId=22938318) Sie müssen vor der Installation ihr Office365 Hochschul-Konto aktivieren.

Verwenden Sie für die Installation den Internet Explorer oder Edge. Damit ist in aller Regel sichergestellt, dass die Aktivierung von Office nach der Installation automatisch funktioniert.

Wechseln Sie auf das Microsoft Online Portal [portal.office.com](https://login.microsoftonline.com) und geben Sie Ihren Office 365 Kontonamen und anschließend Ihr Office 365 Passwort an. Antworten Sie mit "Ja" auf die Frage "Angemeldet bleiben?".

Klicken Sie nach Eingabe Ihrer Kontodaten auf "Anmelden".

Λ

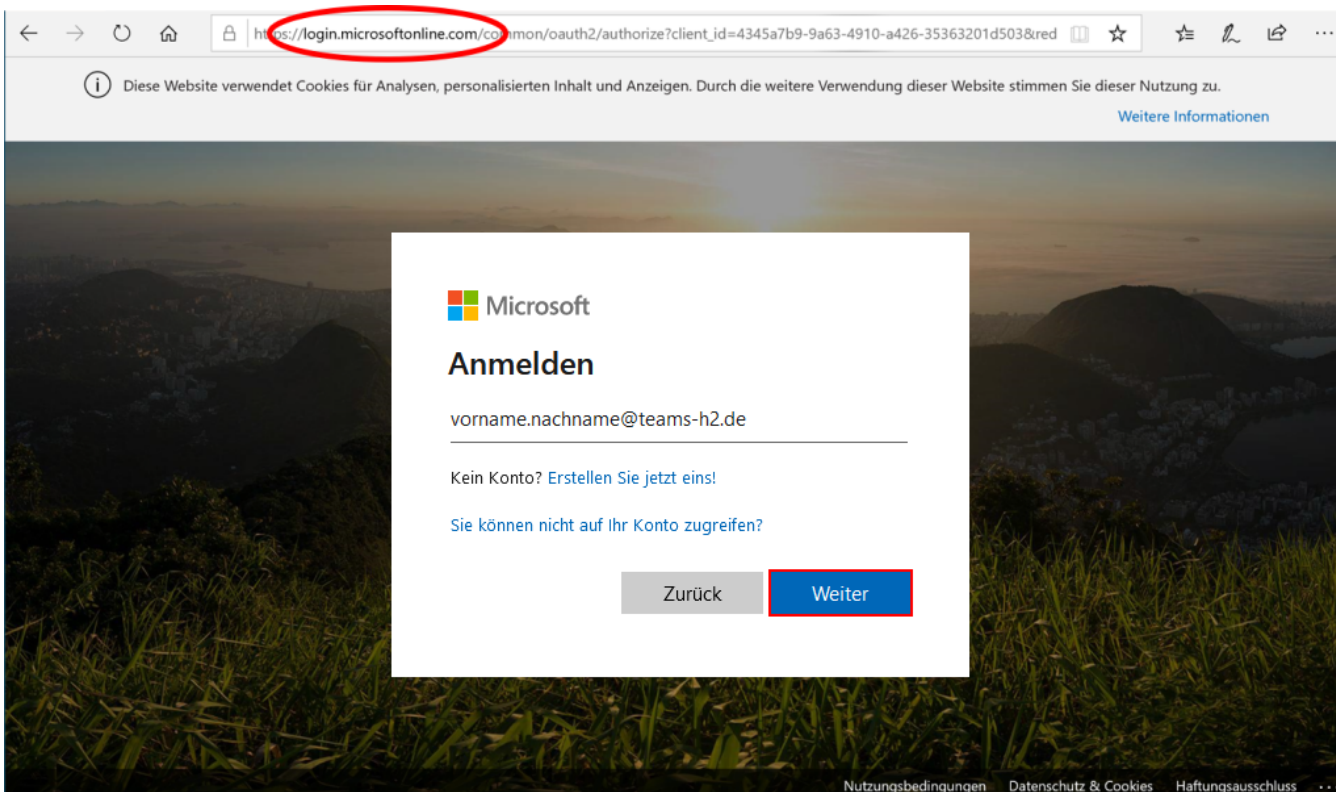

Klicken Sie auf den kleinen Pfeil neben "Office installieren" und wählen Sie "Office 365-Apps"

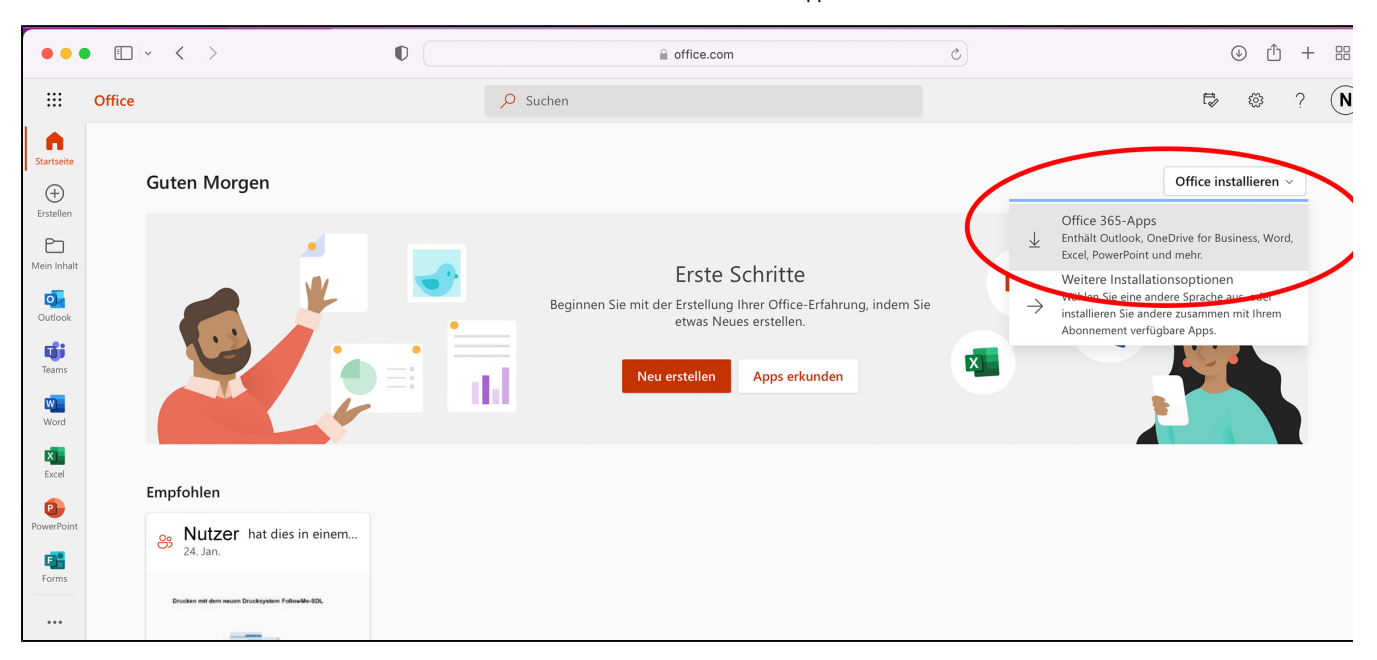

Falls Sie "Weitere Installationsoptionen" und danach "Apps und Geräte" auswählen, sehen Sie diese Seite.

Wählen Sie zuerst Ihre primäre Sprache; Sie können später über diese Seite weitere Sprachen zusätzlich nachinstallieren, ohne dass dies Ihre Zahl von Aktivierungen verringert.

Wir empfehlen die 64-Bit Version zu installieren. Wählen Sie dann "Installieren".

## [blocked URL](https://www.officefuerbildung.de/Content/images/Officepics/Win10/Officestep3_DE.png)

Beantworten Sie die im Screenshot rechts dargestellte Frage mit "**Ausführen**". Diese Option sehen Sie nur mit dem Internetexplorer oder Edge. (Bei Firefox "Datei Speichern") Starten Sie den Installer mit einem Doppelklick. Bestätigen Sie anschließend mit "**Ja**" Wenn Ihr lokales Rechnerkonto nicht über Administratorrechte verfügt, müssen Sie während der Installation ein solches Konto mit Passwort angeben.

## [blocked URL](https://www.officefuerbildung.de/Content/images/Officepics/Win10/Officestep4_DE.png)

Nun beginnt das Herunterladen und anschließend die Installation der Microsoft 365 Apps. Diese erfolgt mit einer Technologie aus der Welt der Videos, die Streaming heißt. Dies bedeutet, dass im Prinzip Office bereits verwendet werden kann, bevor es vollständig lokal installiert ist. Der gesamte Installationsprozess kann bei einer langsamen Internet-Verbindung einige Stunden dauern.

Die Installation erfolgt ohne weitere Zwischenfragen.

#### [blocked URL](https://www.officefuerbildung.de/Content/images/Officepics/Win10/Officestep6_DE.png)

Bitte bleiben Sie online, bis Sie dieses Bild sehen, das eine erfolgreiche Installation bestätigt. Sie wählen "Schließen".

#### [blocked URL](https://www.officefuerbildung.de/Content/images/Officepics/Win10/Officestep7_DE.png)

Öffnen Sie nun eine der installierten Office-Apps, beispielsweise Word. Beim erstmaligen Öffnen sind noch ein paar weitere Konfigurationsschritte vorzunehmen. Sie werden möglicherweise gefragt, ob Sie die Verwaltung Ihres Geräts durch Ihre Organisation zulassen möchten. Wir empfehlen dem zuzustimmen, um weniger häufig das manuelle Anmeldeverfahren zum Öffnen von Office-Apps durchlaufen zu müssen. Sie können diese Einstellung selbstverständlich im Nachhinein ändern.

## [blocked URL](https://www.officefuerbildung.de/Content/images/Officepics/Win10/Officestep8a_DE.png)

Im nächsten Schritt müssen Sie zuerst den Lizenzbestimmungen zustimmen und dann die Standarddateitypen wählen. Mit dem Open Office XML-Format haben Sie uneingeschränkten Zugriff auf alle Office-Funktionen, daher empfehlen wir Ihnen, dieses Format zu wählen.

## [blocked URL](https://www.officefuerbildung.de/Content/images/Officepics/Win10/Officestep8_DE.png)

Sofern noch nicht geschehen, öffnen Sie Word mit einer leeren Seite und wählen im Menü "Datei" den Punkt "Optionen". Man nennt dieses Menü das "Backstage-Menü" von Office, es ist in allen Office Anwendungen gleich. Wählen Sie nun im Backstage Menü den Punkt "Konto". Wenn die Aktivierung von Office erfolgreich war, sehen Sie das Bild rechts. Wenn Sie Ihre Office 365 Kontodaten (Kontoname und/oder Passwort) geändert haben oder die Aktivierung nicht erfolgreich war, müssen Sie Office Ihre aktuellen Office 365 Kontodaten mitteilen, in dem Sie auf "Konto verwalten" klicken und hier Ihre aktuellen Kontodaten angeben.

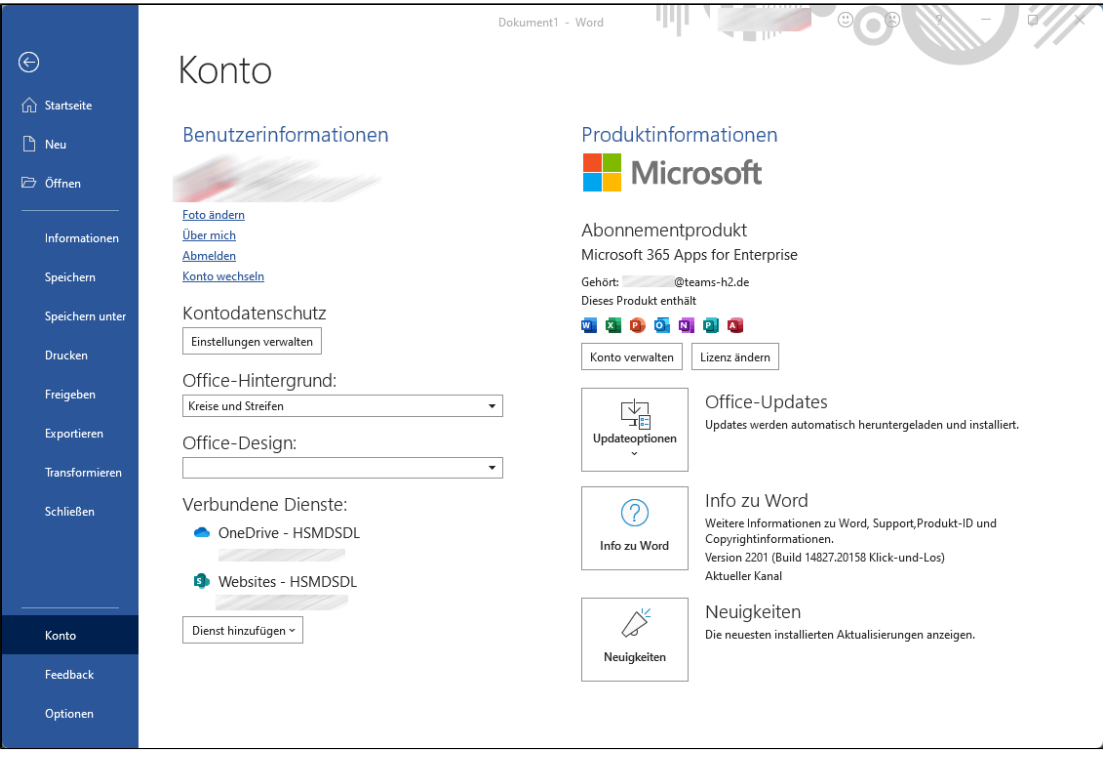